## **Syndication Templates Function**

This function is used to develop a template that can be used once or multiple times to export data from one or more Enable repositories for syndication. Use the Syndication Template instead of the Export Template if you need to do any data transformations before exporting or if you need to validate the data before exporting (using validation levels or field required filters).

- 1. Click on the **Import & Export** feature (in the left frame of the main window).
- 2. Click on the **Syndications Templates** function.
- 3. The **Syndication Templates** folder window opens and shows a listing of currently defined Syndication Templates.

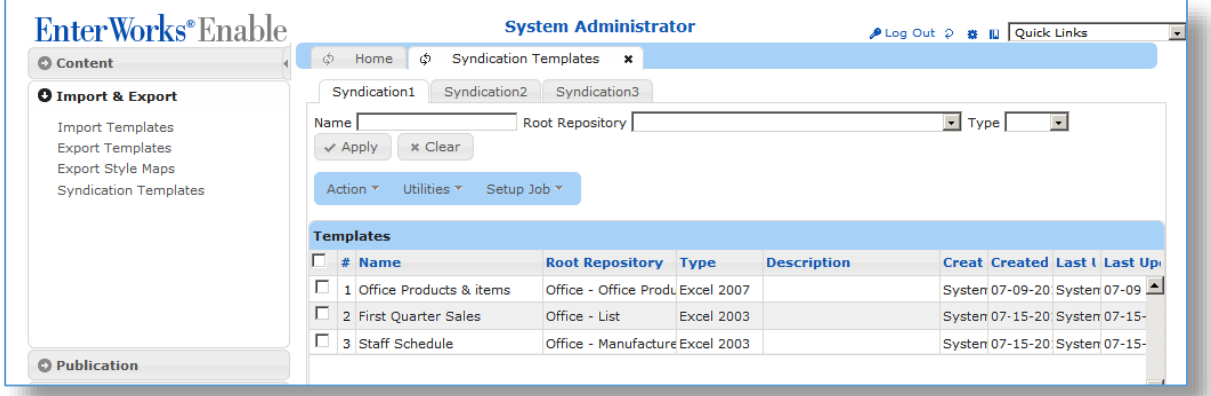

**Note**: The **Syndication Template** list displayed list above can be filtered by using the **Name**, **Root Repository**, and/or **Type** fields with the **Apply** button.

- 4. The **Action** drop-down menu:
	- a. **New** New templates can be created by selecting the **New** option from the **Action** drop-down menu.
	- b. **Edit** Existing templates can be modified by selecting the **Edit** option from the **Action** drop-down menu.
	- c. **Edit Mappings** Existing or new field mappings can be defined by selecting the **Edit Mappings** option from the **Action** drop-down menu.
	- d. **Delete** Existing templates can be removed by selecting the **Delete** option from the **Action** drop-down menu.

5. The **Utilities** drop-down menu:

This option provides the ability to **Import** an existing template or to **Export** an existing template, if required. These options are used to move import or export templates from one environment to another, such as, exporting a template from the Development environment and importing it into the QA environment.

6. For a new template, select the **New** option under the **Action** drop-down list.

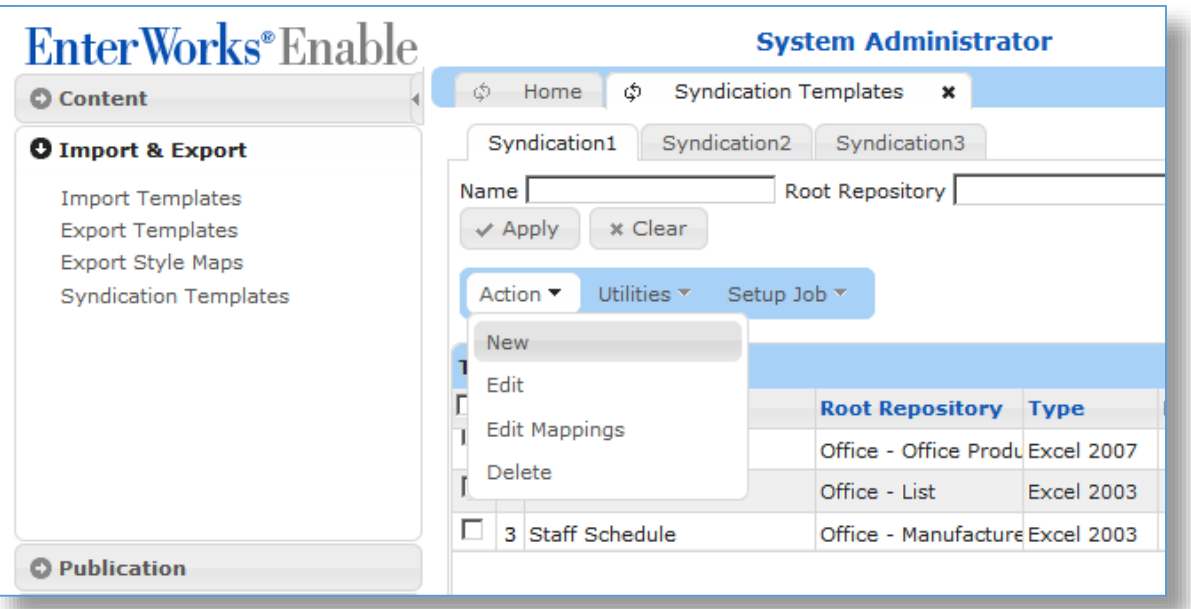

## 7. The **Syndication Template Editor** screen is then shown.

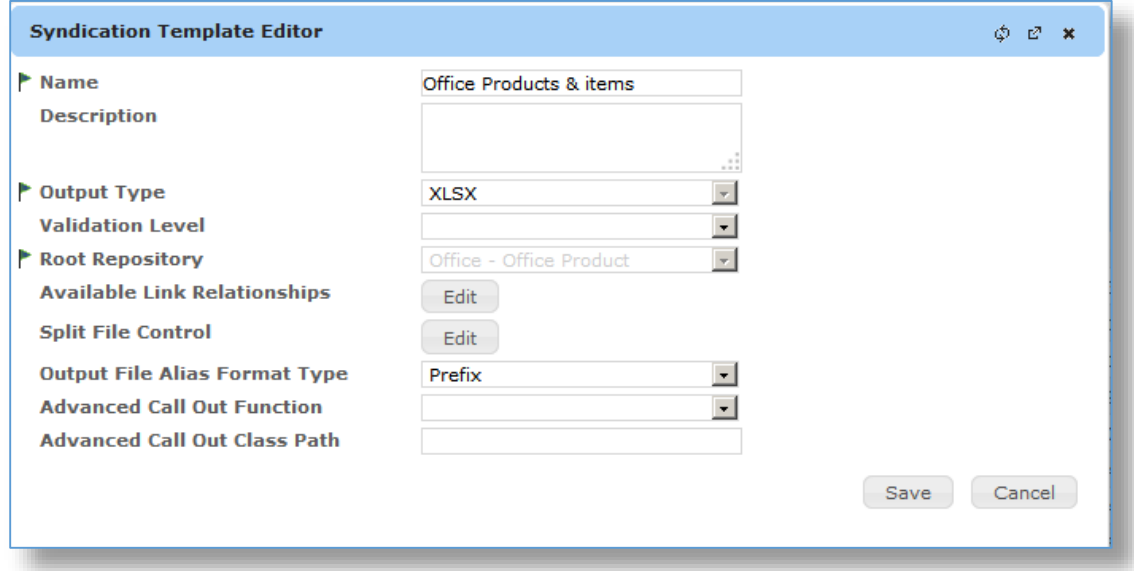

8. Enter a **Name** for the Syndication Template.

- 9. Enter a **Description** for the Syndication Template (opt.)
- 10. Select the **Output Type** from the drop-down list. The options are:
	- a. Excel 2003 (xls)
	- b. Excel 2007 (xls)
	- c. Comma Separated Values (csv)
- 11. Select the **Validation Level** for the export (if applicable).
- 12. Select the **Root Repository** from the drop-down list.
- 13. Click the **Available Linked Relationships** button to select any additional linked repositories that have attributes needed in the syndication export file. To select any child repository the parent must be selected.

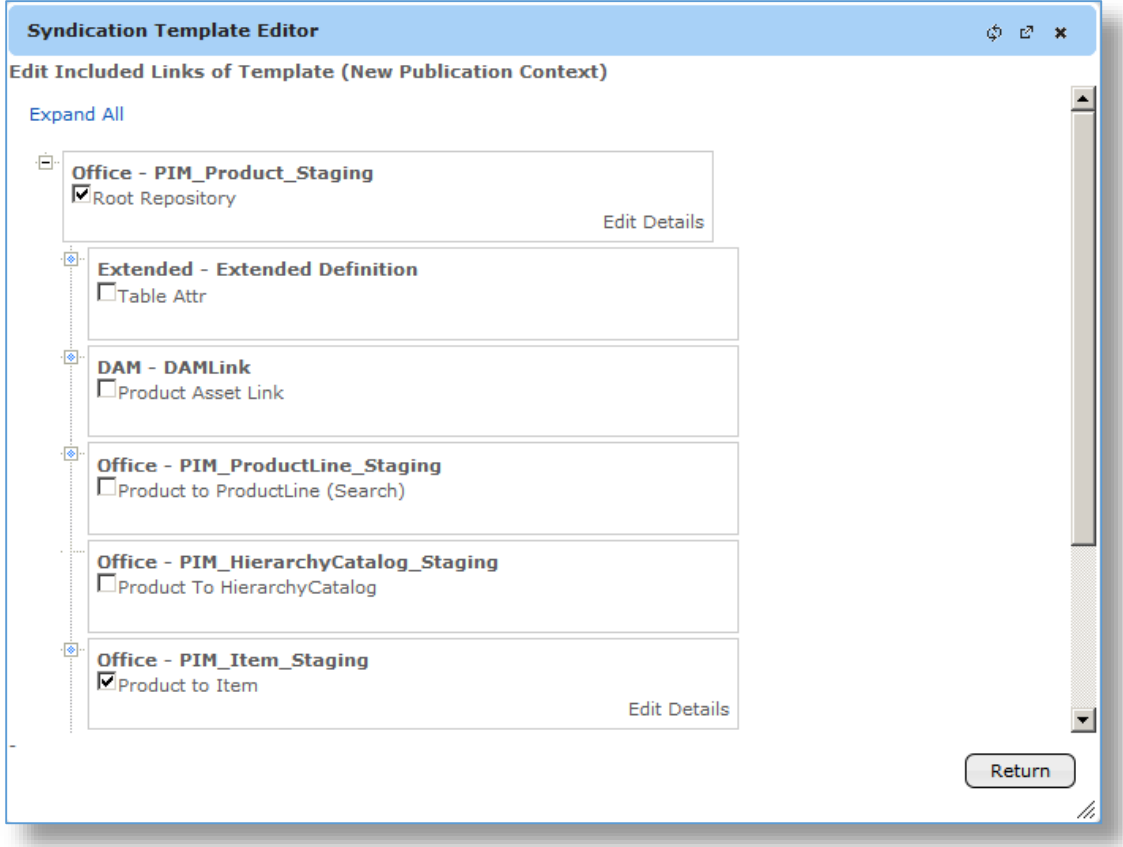

14. Click the Edit Details button to optionally identify that all or some of the dynamic attributes should be appended to end of export file as shown below.

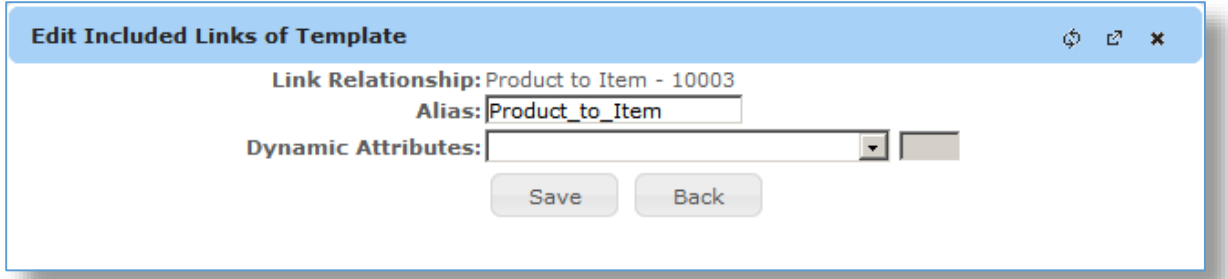

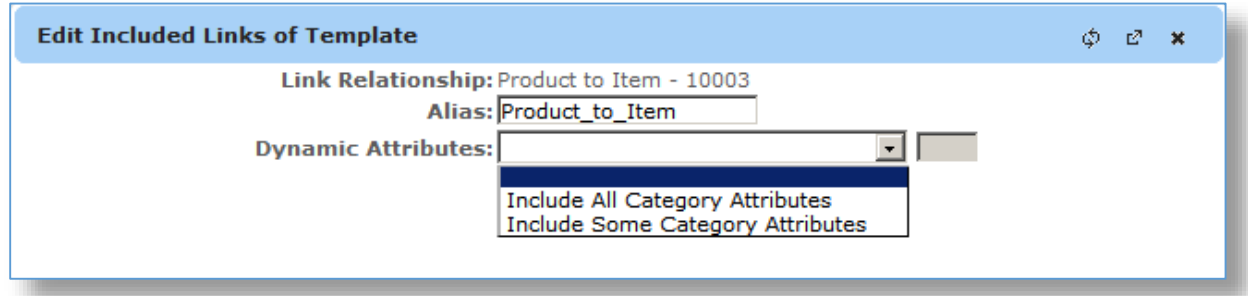

15. Click the **Save** button to go back to the **Syndication Template Editor** links.

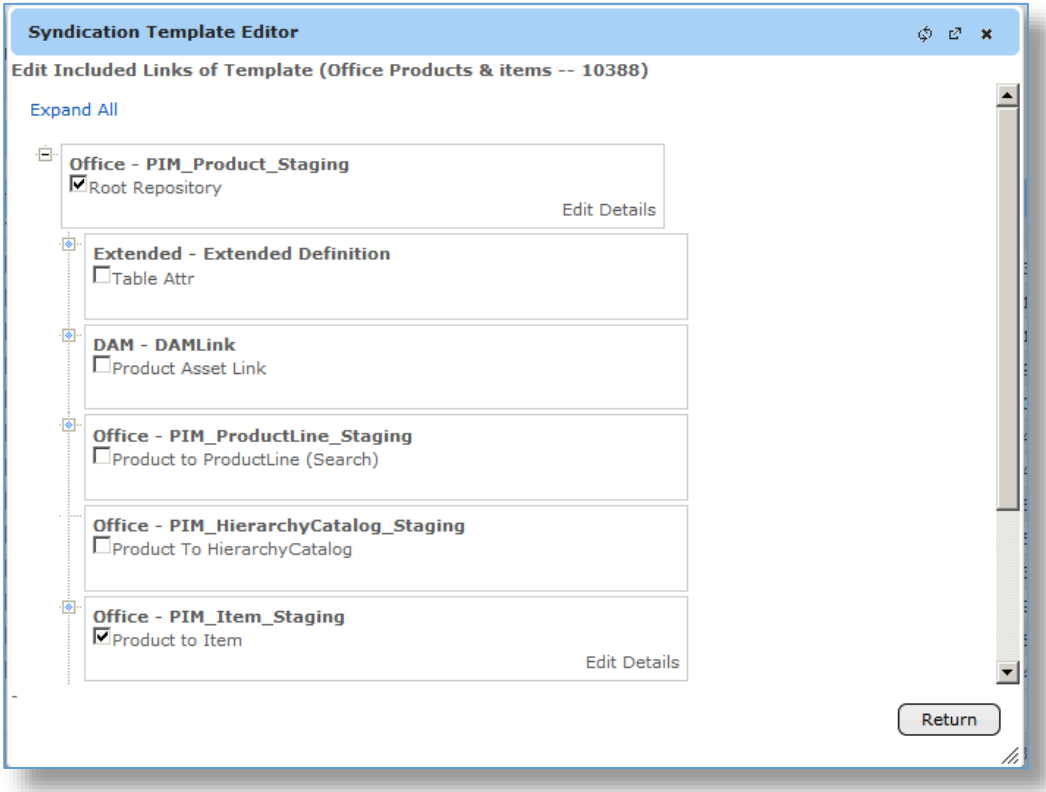

16. Click the **Return** and go back to the **Syndication Template Editor**.

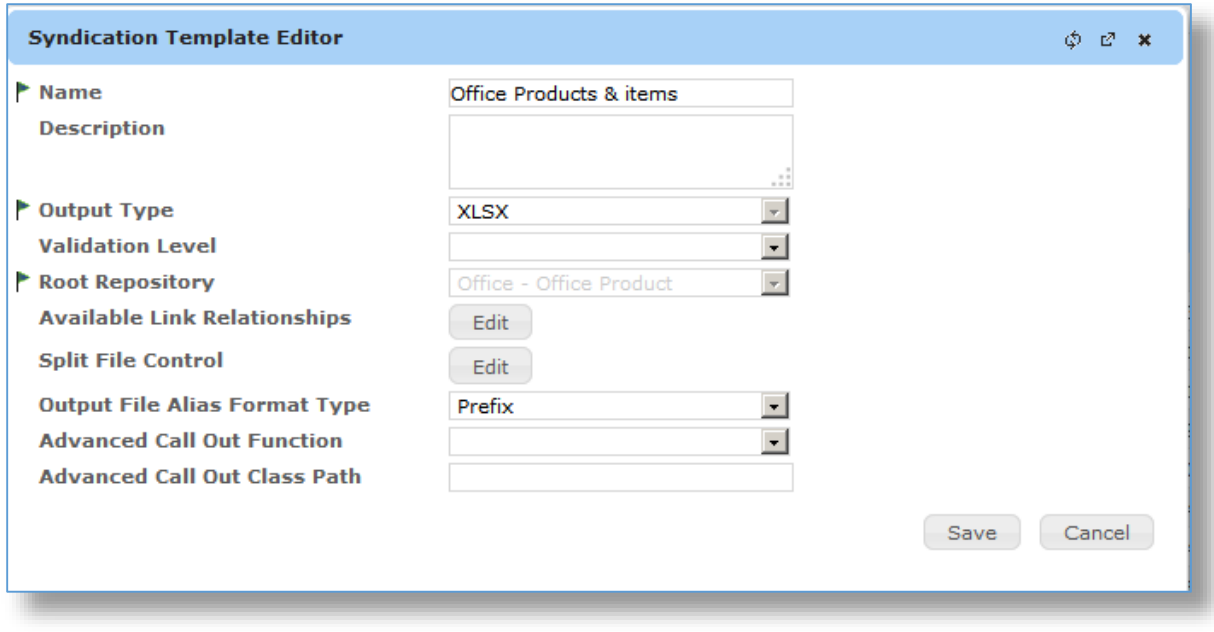

17. Optionally, click the **Edit** button next to the **Split File Control** label to create multiple files based on taxonomy (dynamic) attributes.

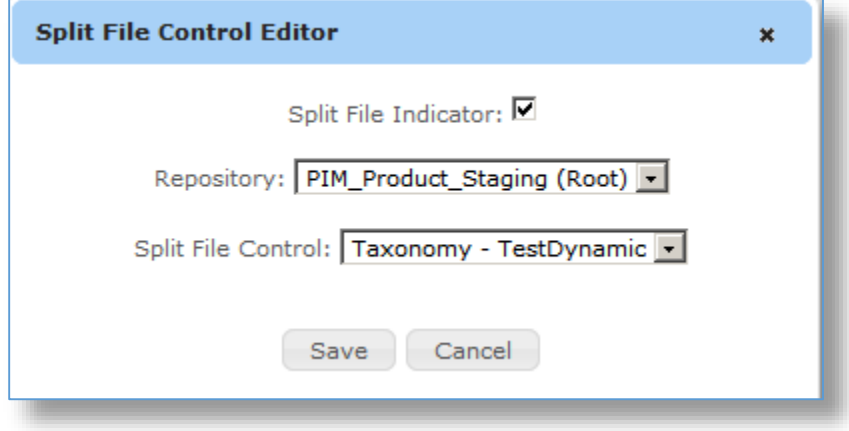

18. Click the Save button to go back to the **Syndication Template Editor**.

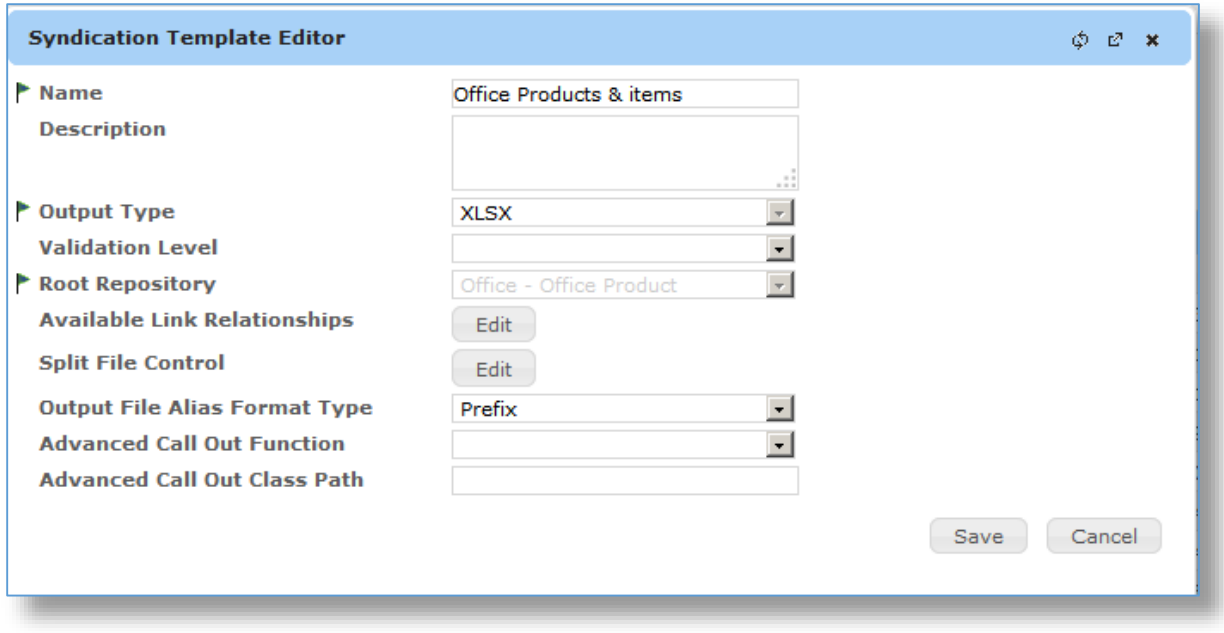

- 19. Use the **Advanced Call Out Function** and **Advanced Call Out Class Path** for export file transformations (opt.).
- 20. Click the **Save** button to go back to the **Syndication Template** list.
- 21. Select the Syndication Template that you just created.

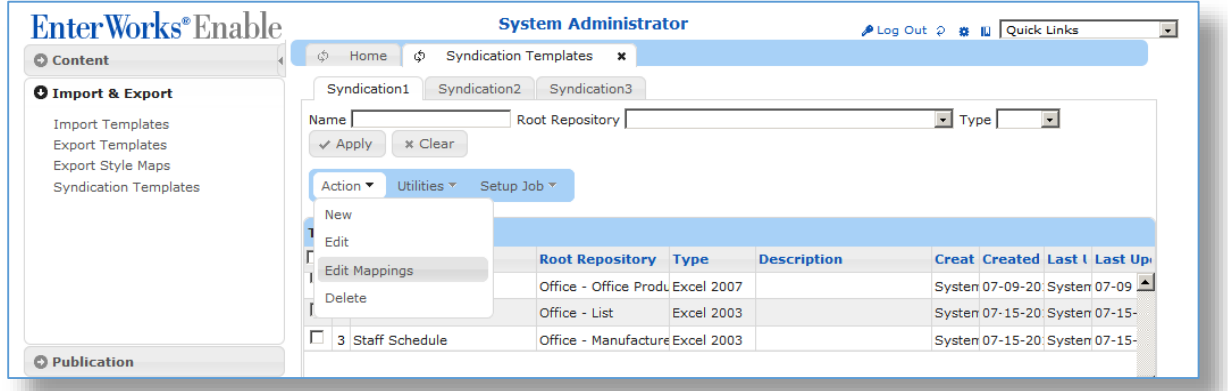

22. Select the **Edit Mappings** option from the **Action** drop-down list to define (or modify) the export file and identify where the data for the export is coming from in Enable.

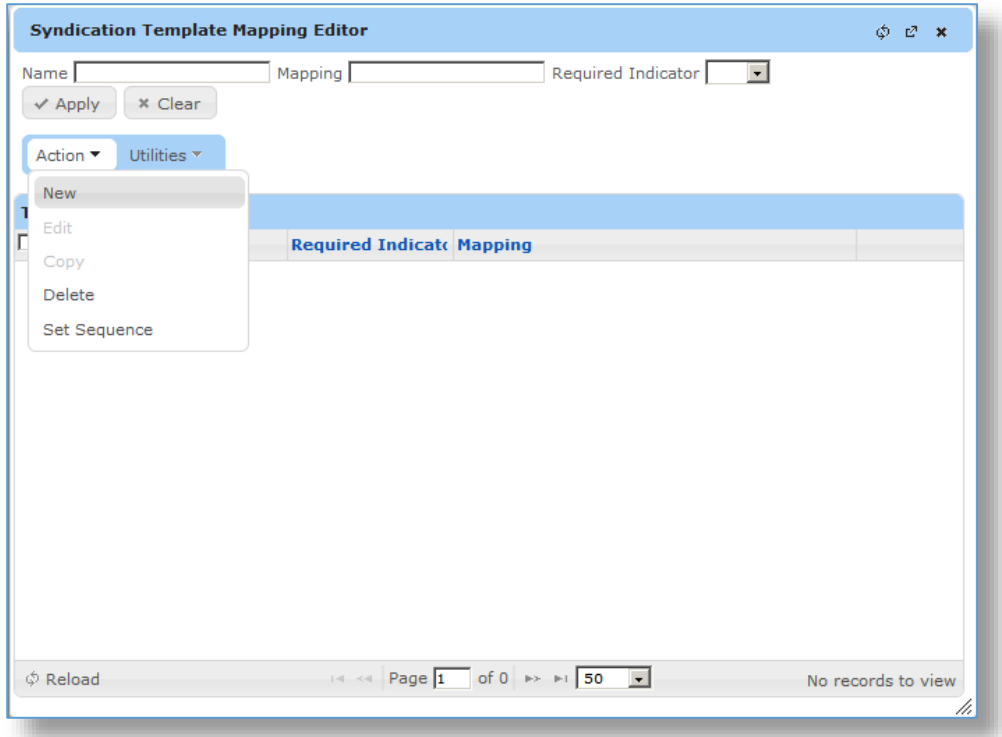

- 23. Select the **New** option from the **Action** drop-down list to define a new column mapping.
- 24. The **Create New Syndication Template Mapping** screen is shown.

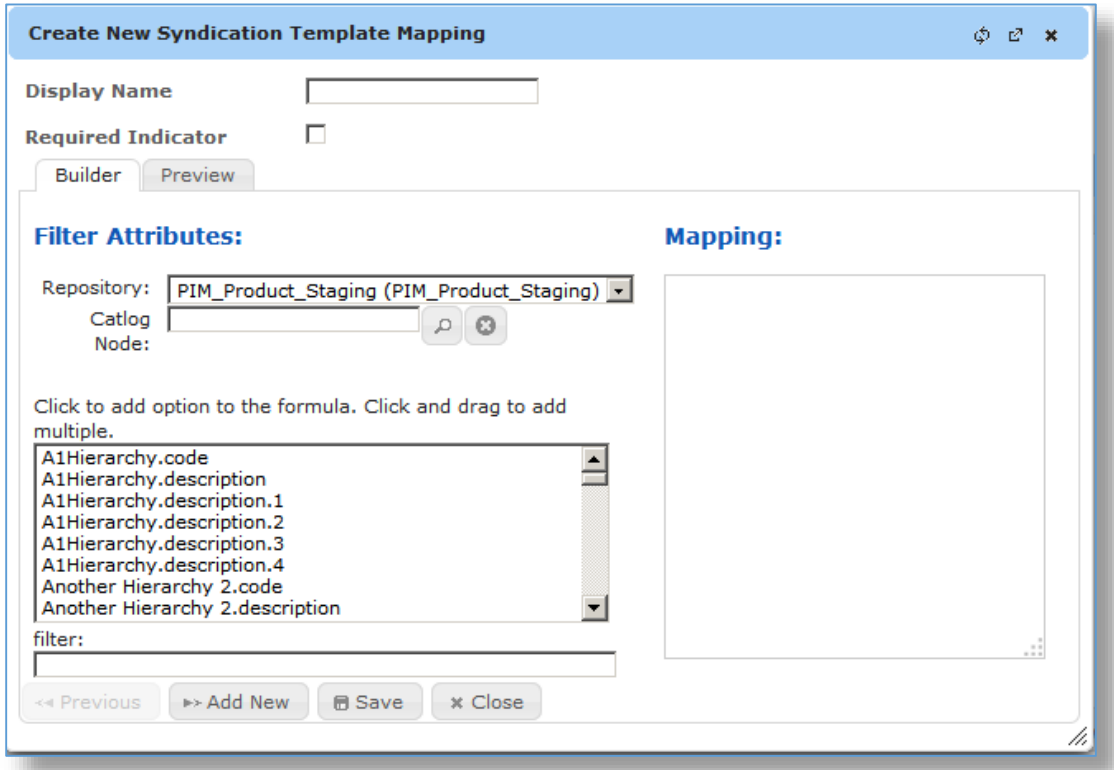

- 25. Enter the export column name in the **Display name** field.
- 26. Click the **Required Indicator** checkbox, if applicable.
- 27. Select the **Repository** that contains the field that you want to export.
- 28. Select the **Catalog Node** that contains dynamic attributes, if applicable. Click the

magnifying glass to show a list of nodes:

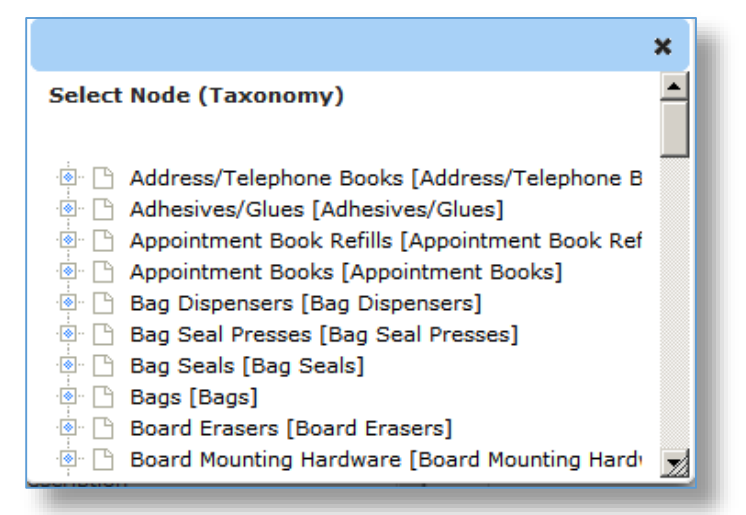

29. The list can be filtered by using the **Filter**: field below the attribute list.

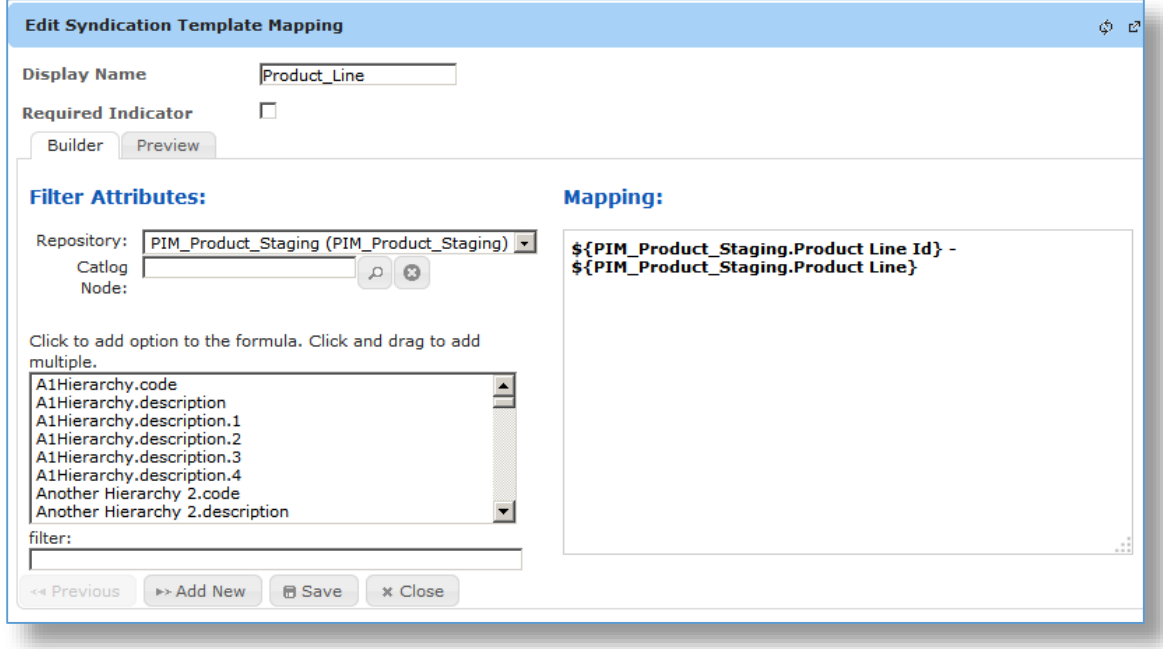

30. Select the source attribute (field) that will populate the target column. The field will be displayed in the right mapping box.

- 31. See the **Enable Advanced Mapping Guide** for detailed instructions on using the Velocity Template Language (VTL) for transformation of data from Enable, if required. **Note**: To concatenate fields together for export, choose multiple fields to include in the Mapping window, then add any separation characters, if required. The fields can be reordered within the window.
- 32. Click the **Preview** tab to see what the mapping will look like, use the fields on the bottom to enter test data into the fields.

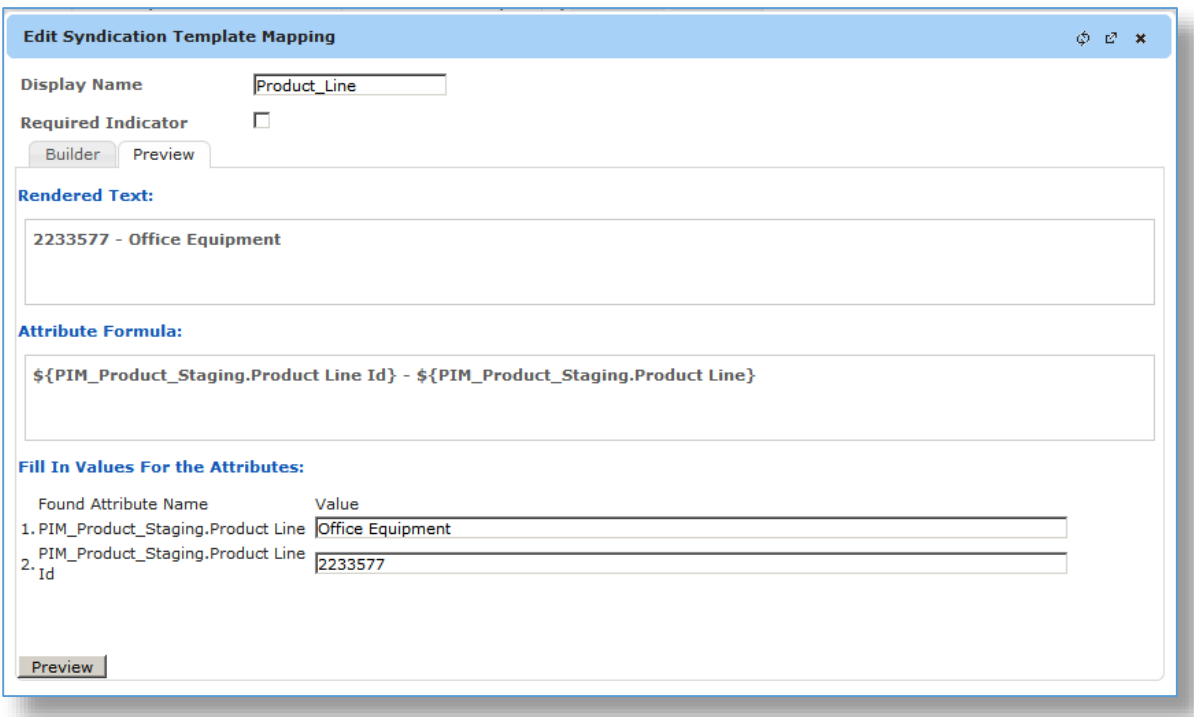

33. Click the **Builder** tab and click the **Save** button to go back to the Syndication Template Editor screen.

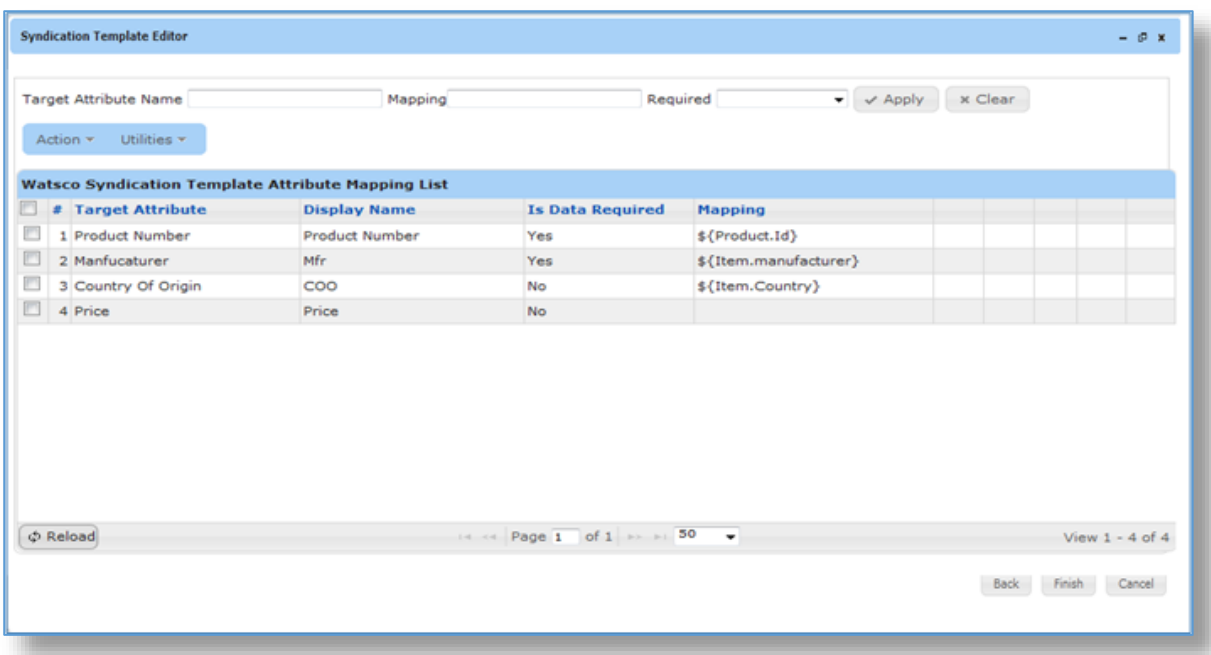

- 34. One or more existing mapping items can be edited, copied or deleted by selecting one or more mapping line items and selecting the desired action from the Action drop-down menu.
- 35. To reorder the fields in the export template, select the Set Sequence option from the Action drop-down list.

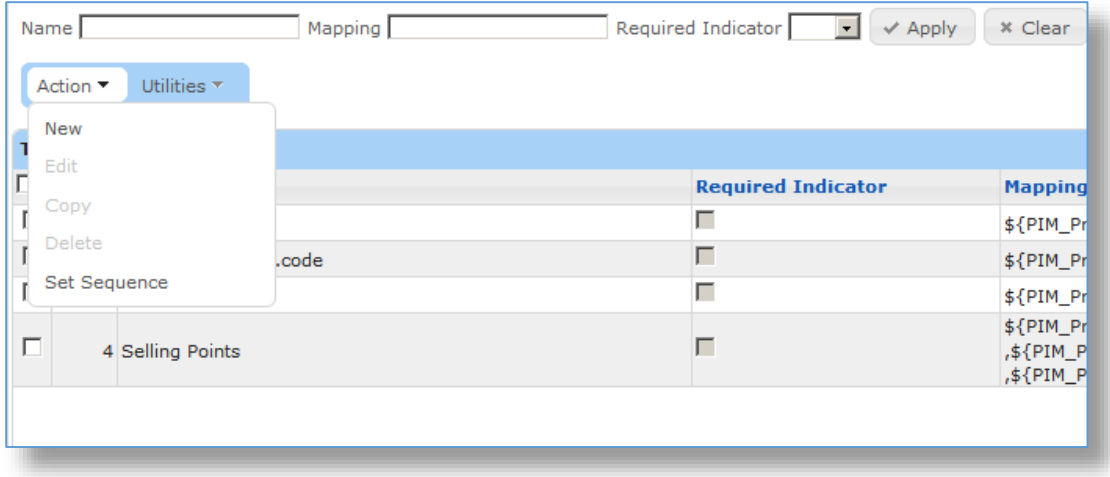

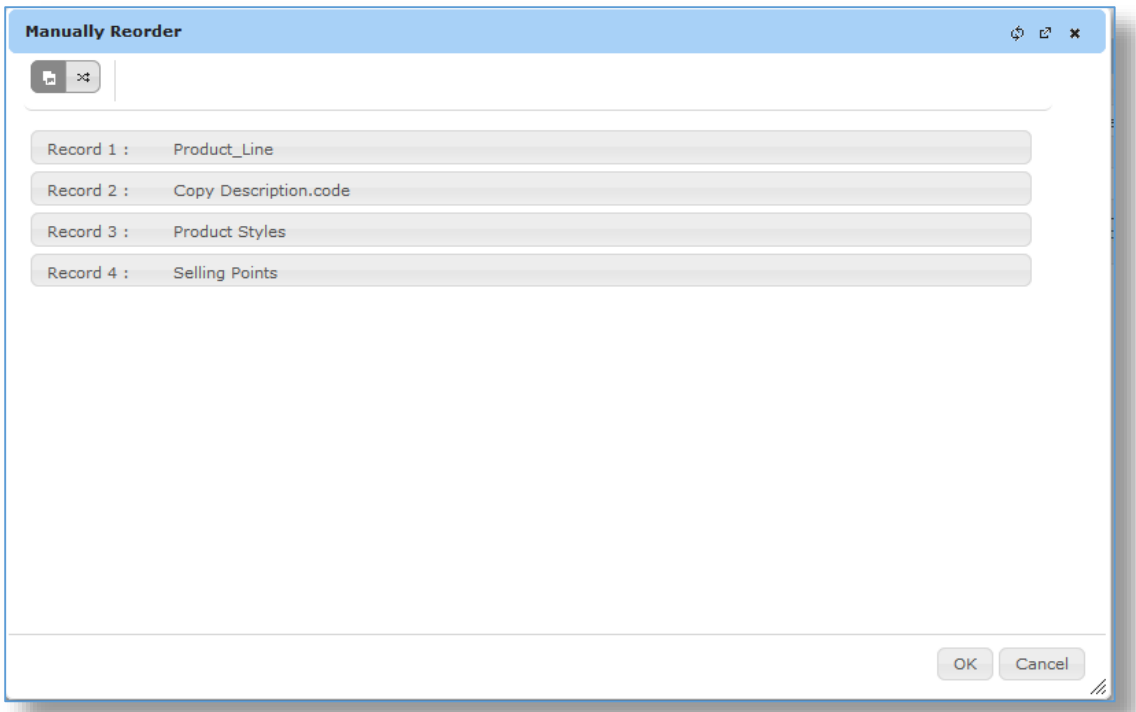

36. Drag and drop the fields to set the order of the fields in the export file.

37. Click the **Ok** button.